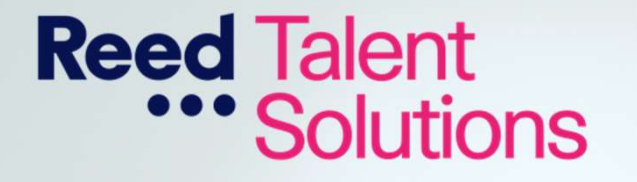

# Shift Management User Guide

UNIVERS OF SUSS

#### **Contents**

- 
- 
- 
- 
- 
- $\triangleright$  Viewing Your Pay
- 

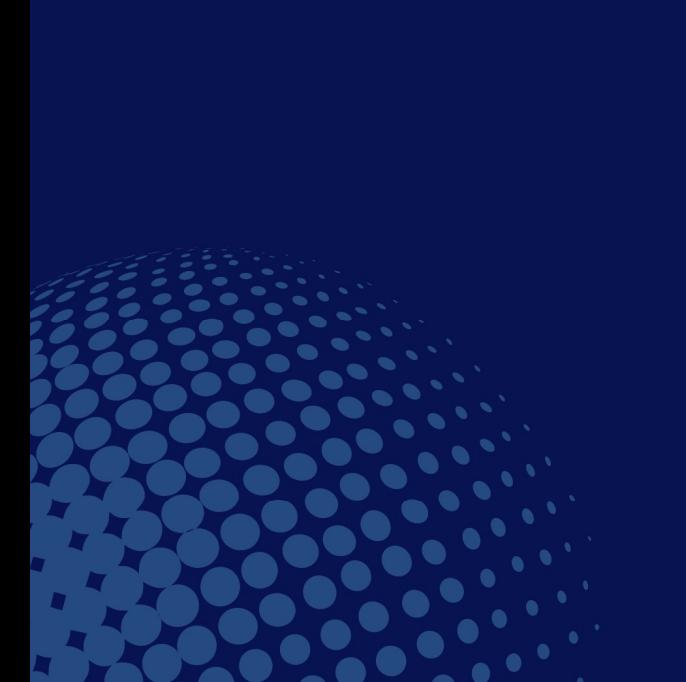

#### Introducing Shift Management

> Introducing Shift Management **At The University of Sussex, we want to make the** Setting up Your Profile **Source String Setting in Setting String Setting String Setting Setting String Setting** Adding Availability **Exercise 2018 Solution Set the work you want, when you want it.** Introducing Shift Management<br>At The University of Sussex, we want to make the<br>lives of our temporary workforce easier, ensuring<br>you get the work you want, when you want it. Introducing Shift Management<br>At The University of Sussex, we want to make the<br>lives of our temporary workforce easier, ensuring<br>you get the work you want, when you want it.<br>We have invested in our user experience to delive Introducing Shift Management<br>At The University of Sussex, we want to make the<br>lives of our temporary workforce easier, ensuring<br>you get the work you want, when you want it.<br>We have invested in our user experience to delive

Accessing Your Shifts **Accessing Your Shifts Accessing Your Shifts** Accessing Your Shifts Entering Your Hours<br>
Entering Your Hours<br>
increased visibility, and flexibility in managing temporary Introducing Shift Management<br>At The University of Sussex, we want to make the<br>lives of our temporary workforce easier, ensuring<br>you get the work you want, when you want it.<br>We have invested in our user experience to delive Introducing Shift Management<br>At The University of Sussex, we want to make the<br>lives of our temporary workforce easier, ensuring<br>you get the work you want, when you want it.<br>We have invested in our user experience to delive Introducing Shift Management<br>At The University of Sussex, we want to make the<br>lives of our temporary workforce easier, ensuring<br>you get the work you want, when you want it.<br>We have invested in our user experience to delive Introducing Shift Managem<br>At The University of Sussex, we want to mak<br>lives of our temporary workforce easier, ens<br>you get the work you want, when you want it<br>We have invested in our user experience to delive<br>bespoke workf Introducing Shift Management<br>At The University of Sussex, we want to make the<br>lives of our temporary workforce easier, ensuring<br>you get the work you want, when you want it.<br>We have invested in our user experience to delive Introducing Shift Management<br>At The University of Sussex, we want to make the<br>lives of our temporary workforce easier, ensuring<br>you get the work you want, when you want it.<br>We have invested in our user experience to delive At The University of Sussex, we want to make the<br>lives of our temporary workforce easier, ensuring<br>you get the work you want, when you want it.<br>We have invested in our user experience to deliver a<br>bespoke workforce manage **Iouries the work you want, when you want it.**<br>We have invested in our user experience to deliver a<br>eespoke workforce management system to give you<br>ncreased visibility, and flexibility in managing temporary<br>vork assignmen We have invested in our user experience to deliver a<br>espoke workforce management system to give you<br>arcreased visibility, and flexibility in managing temporary<br>vork assignments.<br>Dnce you are set up with your profile, you

> Managing Notifications and the conce you are set up with your profile, you can then device. Note assignments.<br>
Some you are set up with your profile, you can then<br>
necess Shift Management on any laptop, tablet, or mobile<br>
levice.<br>
Fhis user guide will show you how to:<br>
<br>
≻ Set up your profile on Shift Management Once you are set up with your profile, you can then<br>
access Shift Management on any laptop, tablet, or mobile<br>
levice.<br>
This user guide will show you how to:<br>  $\triangleright$  Set up your profile on Shift Management - getting<br>
star

- started
- real-time and view all your assignments in one place
- the click of a button
- manage your pay

#### Setting Up Your Profile

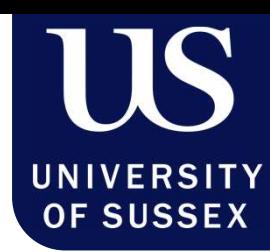

To get started, you will receive an email from <u>talentpool.uos@reed.com</u> inviting youto complete<br>To get started, you will receive an email from <u>talentpool.uos@reed.com</u> inviting youto complete<br>your profile on Shift Manage ting Up Your Profile<br>To get started, you will receive an email from <u>talentpool.uos@re</u><br>your profile on Shift Management.<br>Click the link. You will then be asked to set up a strong passwe To get started, you will receive an email from <u>talentpool.uos@reed.com</u> inviting youto complete<br>your profile on Shift Management.<br>Click the link. You will then be asked to set up a strong password for your profile that me ting Up Your Profile<br>To get started, you will receive an email from <u>talentpool.uos@reed.com</u> inviting youto complete<br>your profile on Shift Management.<br>Click the link. You will then be asked to set up a strong password for To get started, you will receive an email from talentpool.uos@reed.com inviting you to complete your profile on Shift Management.

2 Click the link. You will then be asked to set up a strong password for your profile that meets the security requirements. Create your password and keep it safe.

To get started, you will receive an email from <u>talentpool.uos@reed.com</u> inviting youto complete<br>your profile on Shift Management.<br>Click the link. You will then be asked to set up a strong password for your profile that me Translaps Up Your Profile<br>
To get started, you will receive an email from <u>talentpool.uos@reed.com</u> inviting you to complete<br>
your profile on Shift Management.<br>
Click the link. You will then be asked to set up a strong pas To get started, you will receive an email from <u>talentpool.uos@reed.com</u> inviting<br>your profile on Shift Management.<br>Click the link. You will then be asked to set up a strong password for your presecurity requirements. Crea

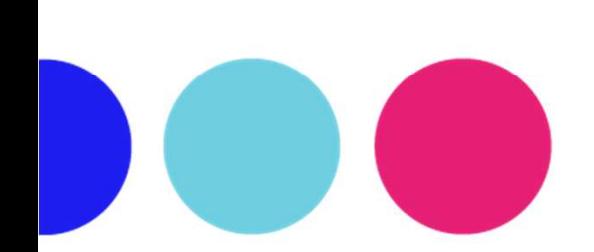

3

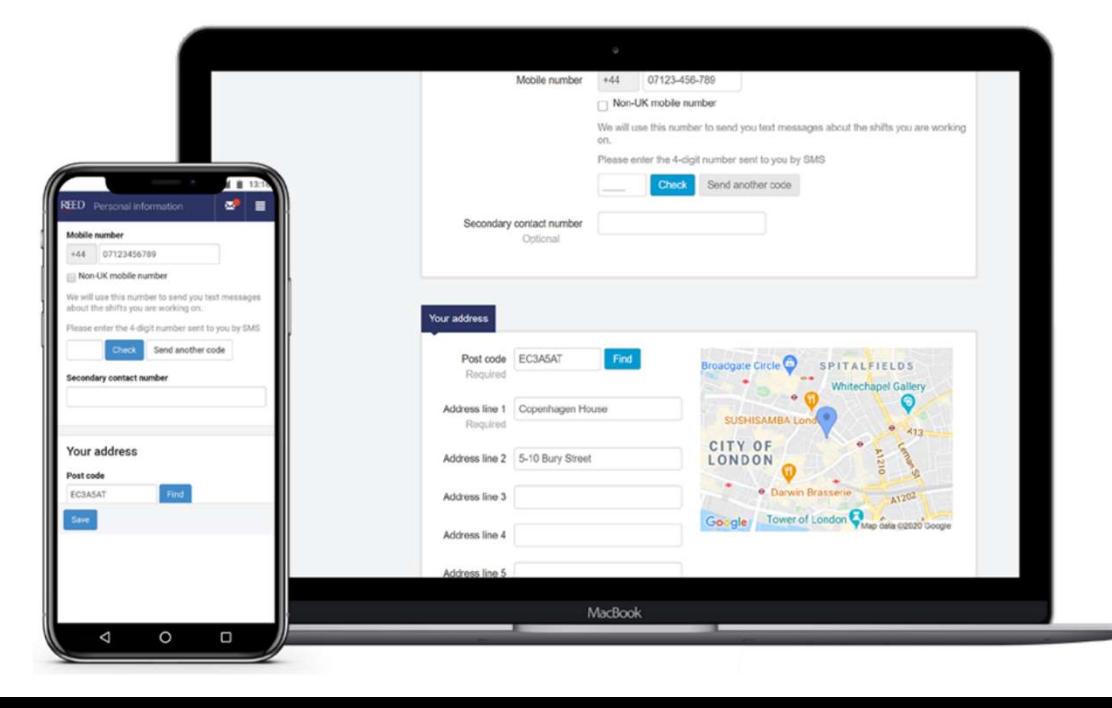

## Adding Availability

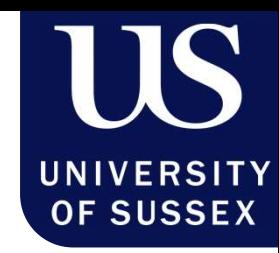

The work calendar is the central point for you to manage your work on a daily basis. Here you can set your availability for work and view your schedule in the past, present and future. Adding Availability<br>
The work calendar is the central point for you to manage your work on a<br>
laily basis. Here you can set your availability for work and view your<br>
chedule in the past, present and future.<br>
Available – Sh Not the work calendar is the central point for you to manage your work on a<br>taily basis. Here you can set your availability for work and view your<br>chedule in the past, present and future.<br>Available – Should only be selecte Sick – If you are unable to work due to sickness then please let us know immediately<br>Sick – If you are unable to day when you are sure you are available, as<br>Resourcing team will book you into shifts that match your locatio

Resourcing team will book you into shifts that match your location, skills, and qualifications

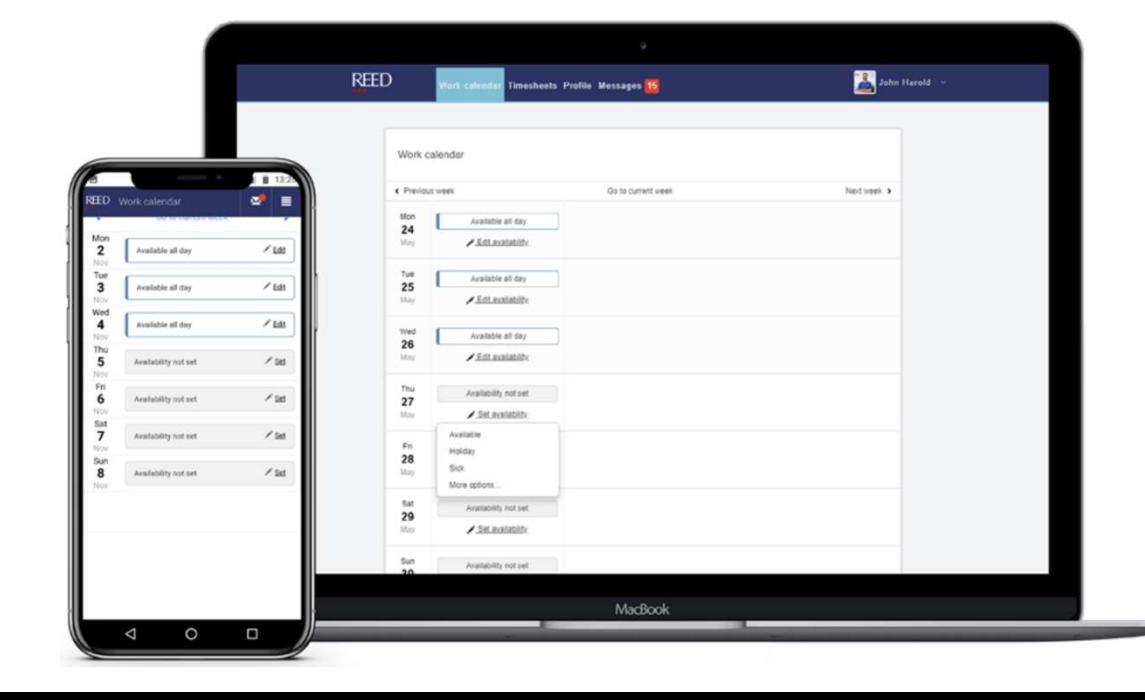

#### Accessing Your Shifts

As soon as you are booked into a shift, this will appear on your work calendar on the relevant day(s).

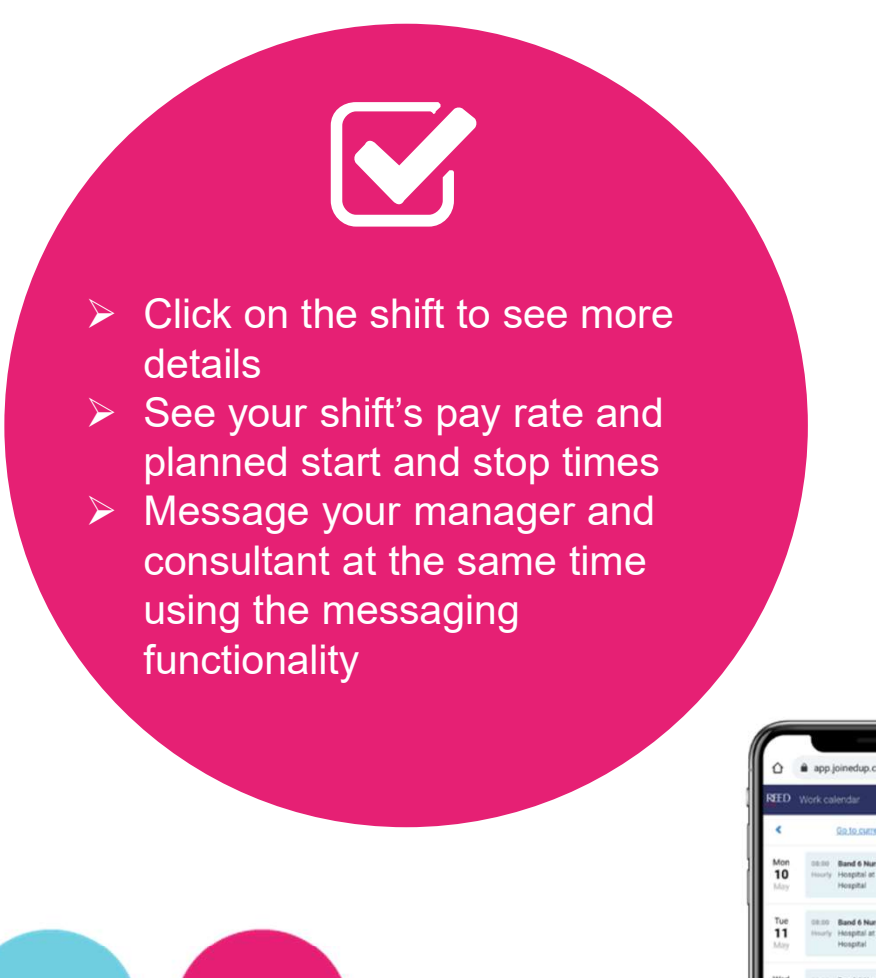

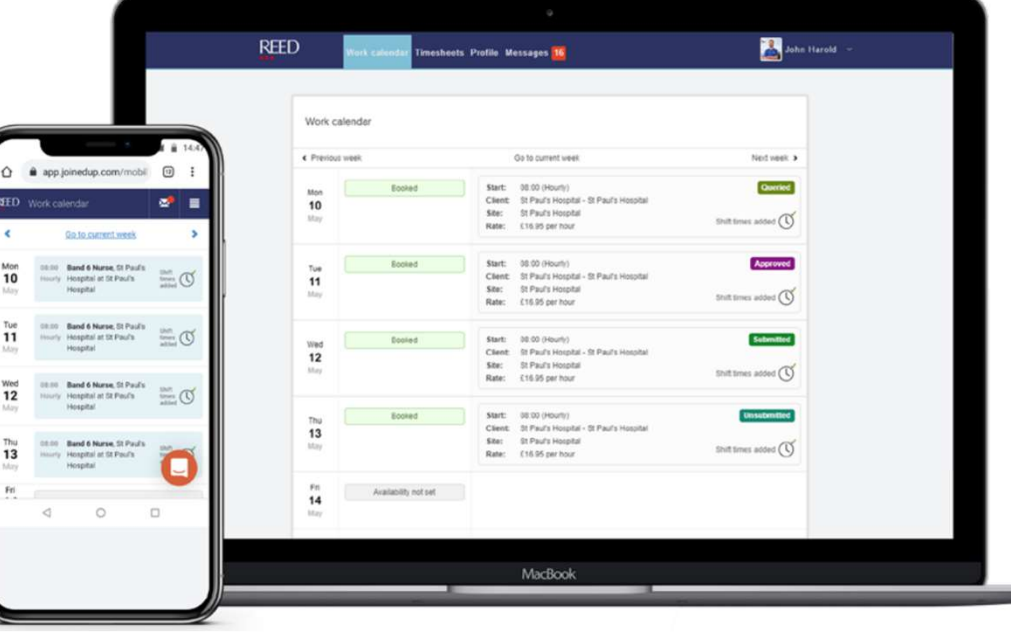

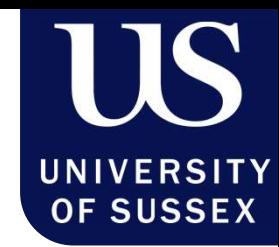

#### Entering Your Hours

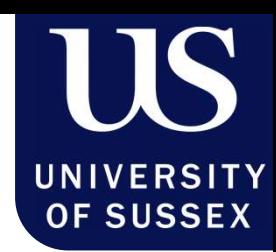

As soon as you finish your shift, you need to input the start and end times for your day's work. You can do this in three simple steps:

- 1 Navigate to the 'Work calendar' in the top banner menu. Then click into today's shift. Enter your shift start and stop timings. Press the 'Stop' or 'Update stop time' buttons in order to 2 Confirm the timings.
	- This will update your shift from 'Add shift times' to 'shift times added' in your work calendar. 3

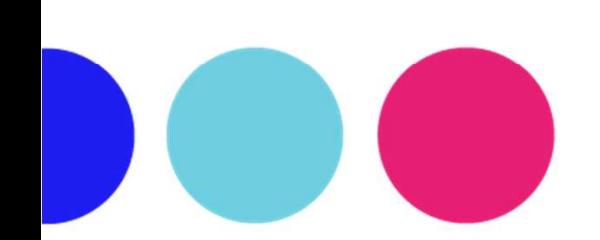

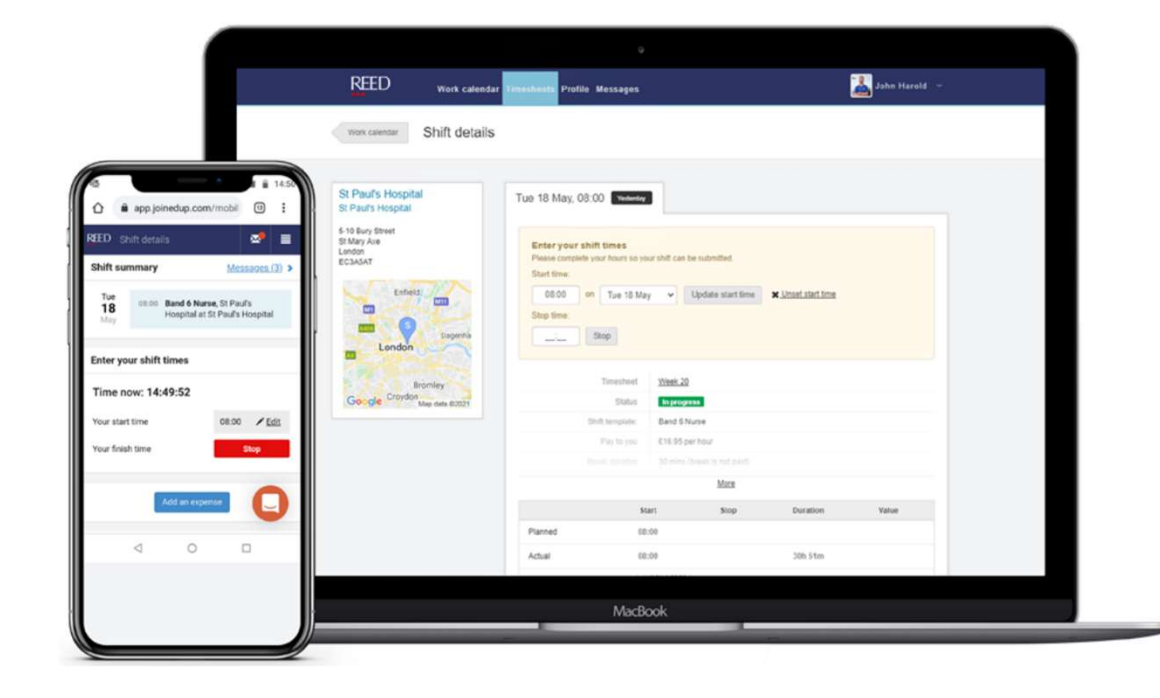

### Viewing Your Pay

The Timesheet section allows you to see your historic timesheets, and most importantly, how much you are going to be paid.

UNIVERSITY **OF SUSSEX** 

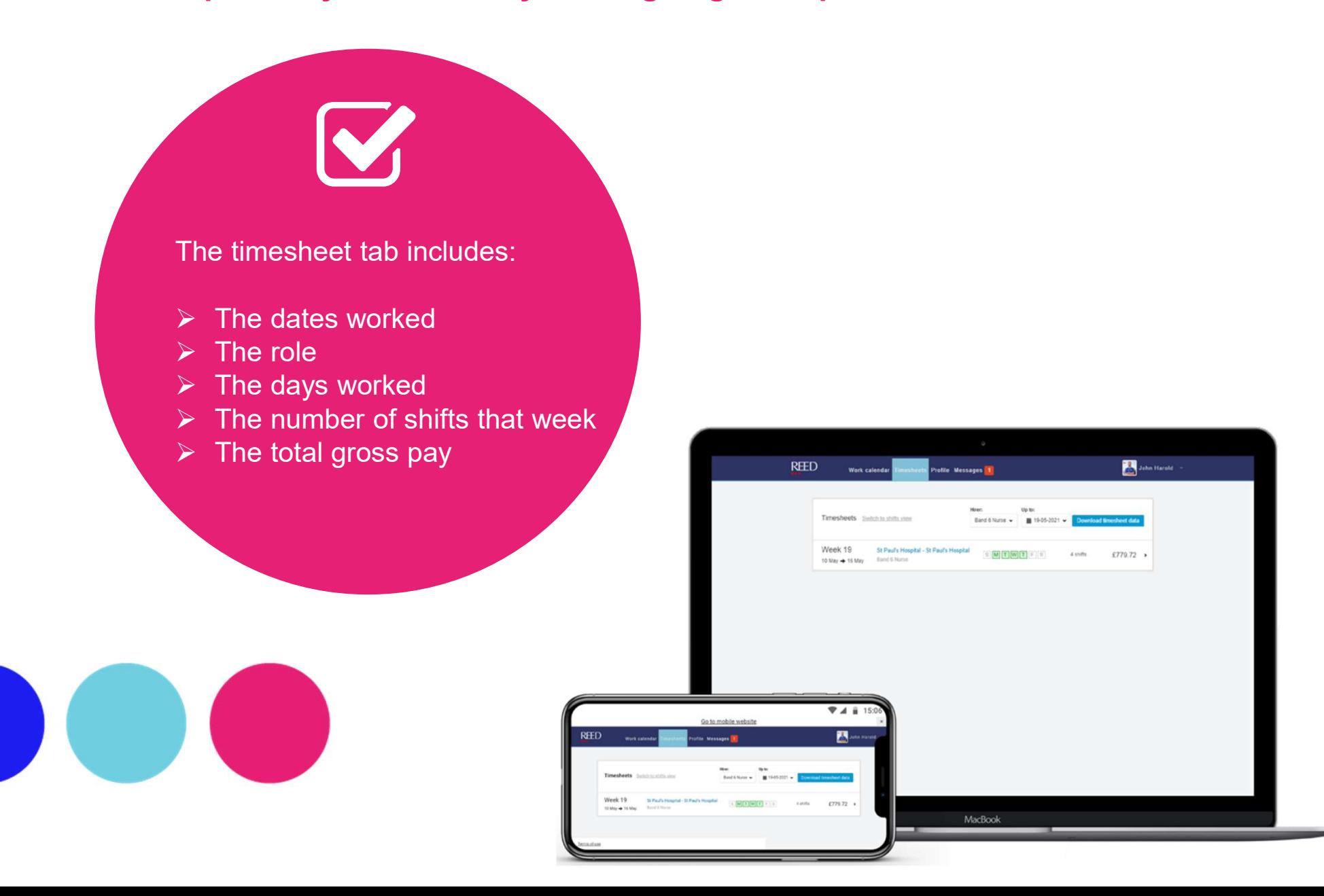

### Managing Notifications

This section is designed to help you manage your Shift Management notifications via SMS or email.

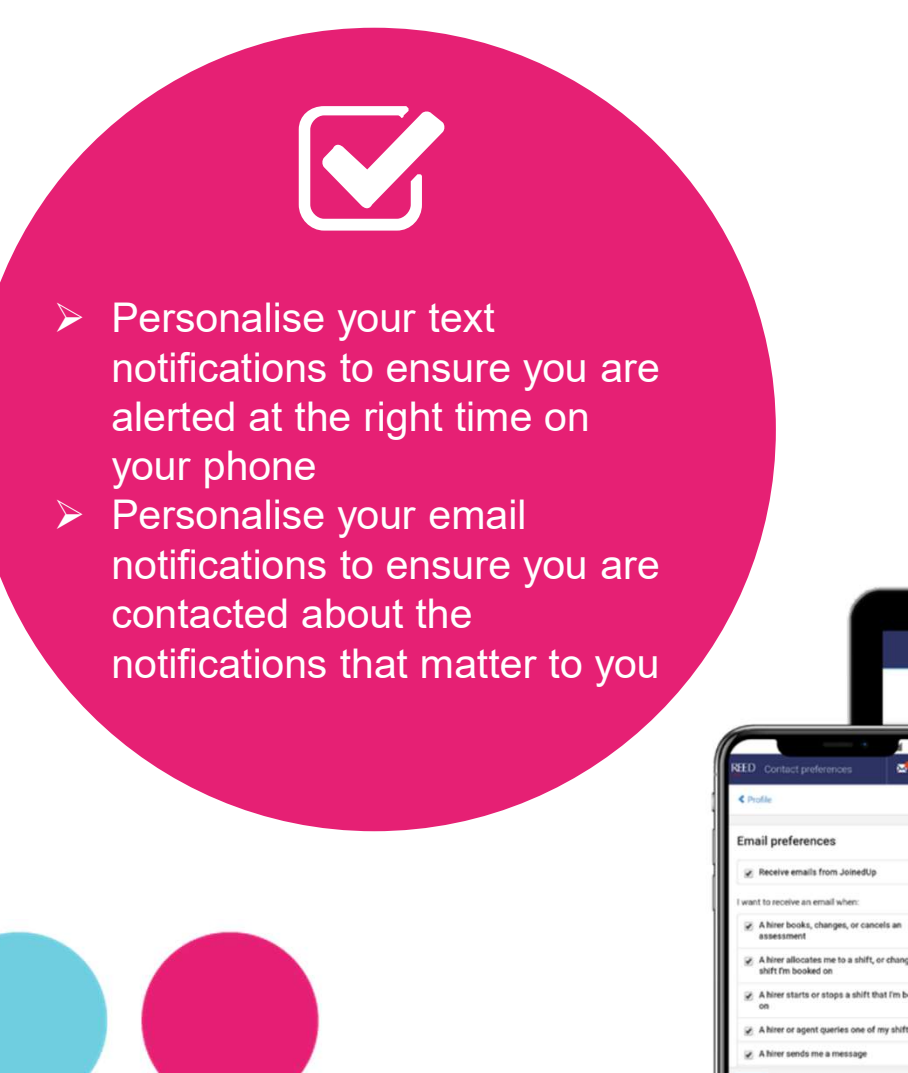

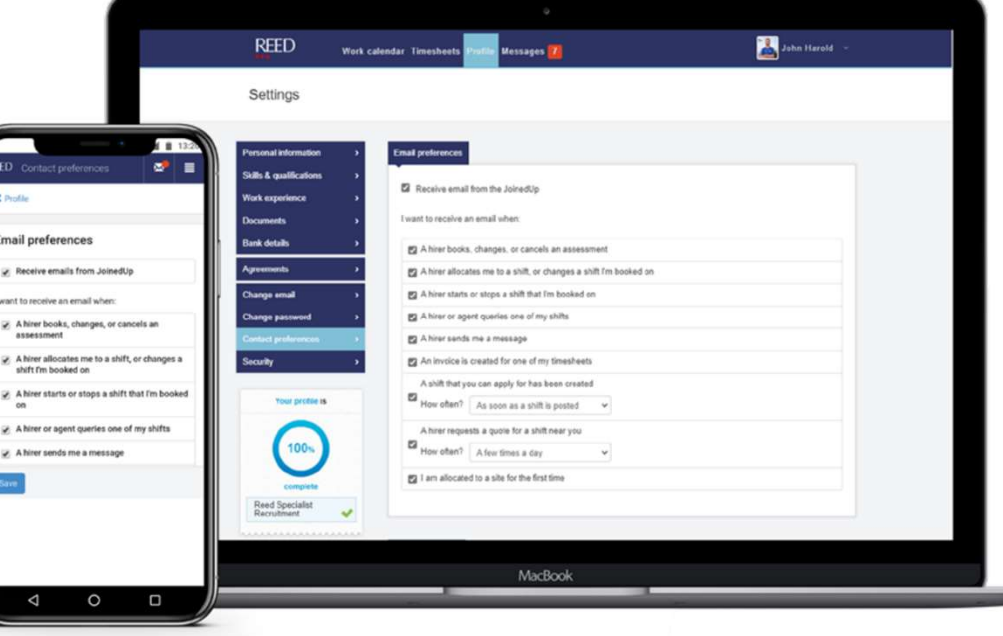

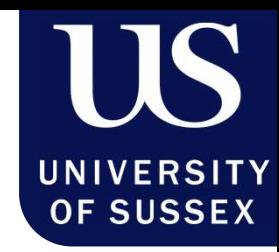

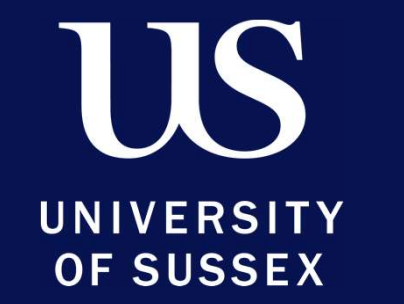

 $\alpha$ 

# **Reed Talent<br>Solutions**